### Приложение 2. Техническая настройка WordPress

Hacrpoйку WordPress можно условно разделить на два этапа - техническая настройка (настройка алминистративной консоли, настройка человекочитаемых ссылок (ЧПУ), sitemap.xml, robots.txt) и визуальная настройка (установка плагинов для отображения фото и видео, настройка постраничной навигации и «хлебных крошек»).

1. Удаляем лишнюю информацию в WordPress

После того, как вы установили CMS WordPress на хостинг и вошли в административную панель (введя свой логин и пароль, заданные при регистрации) - вам необходимо удалить лишнюю информацию, которая автоматически задается системой в качестве предустановки. Чтобы войти в админскую панель наберите в браузере: http://site.ru/wp-login.php.

Речь идет о приветственной записи, комментарии к этой записи и приветственной странице. Удалить их не сложно: в левой колонке у вас есть вкладки «Записи» и «Страницы». Достаточно подвести мышкой к этим записям и страницам и у вас высветится контекстное меню, в котором будет присутствовать слово «удалить». Его и нажимаем для удаления приветственной записи, страницы и комментария к записи.

Также в разделе «Записи - Рубрики» у вас будет предустановленная рубрика «Без рубрики». Ее удалить нельзя, но можно переименовать (но это лучше сделать позже, после настройки ЧПУ, поскольку рубрика иначе может работать не корректно).

2. Установка базового «seo-пакета» плагинов для WordPress

Что такое плагин для WordPress? Это специальные программы-расширения, позволяющие оптимизировать ваш сайт (блог), расширить его функционал и возможности, улучшить внешний вид сайта как в глазах посетителей, так и поисковых систем.

У каждого вебмастера, использующего WordPress в качестве CMS для сайта - свой собственный набор плагинов, которые подлежат обязательной установке. Здесь речь идет о базовом наборе плагинов.

RusToLat - плагин позволяет настраивать внешний вид URL ваших записей и страниц, придавая им «человечность» и «читабельность». В общем то, поэтому адреса, обработанные таким плагином называются ЧПУ. Адрес страниц в браузере - адрес страницы соответствует названию статьи и прописан латиницей через дефисы.

Google XML Sitemaps - плагин позволяет создавать в автоматическом режиме карту вашего сайта в формате .xml, что позволяет передавать поисковым системам содержание вашего сайта и упрощать процедуру индексации сайта поисковыми роботами.

Platinum SEO Pack - позволяет задавать keywords и description для каждой записи (страницы), главной страницы сайта (блога), управлять индексацией отдельных записей в блоге

Эти три плагина - достаточно мощный инструмент, позволяющий настроить ваш сайт (блог). В дальнейшем могут понадобиться дополнительные плагины.

3. Настройка отображения информации в CMS WordPress

После того как установили и активировали основные плагины - перейдите во вкладку левого меню CMS WordPress «Параметры».

3.1. общие - в этой вкладке вам необходимо задать название сайта и его описание (изменить, если эти данные задавались про установке WordPress на хостинг), указать как отображать ваш сайте в результатах поиска и браузерах (с www или без www), указать свой часовой пояс, формат даты и времени отображения записей на страницах блога (сайта):

3.2. чтение - в этой вкладке вы можете задать какую из страниц вашего сайта отображать на главной, какая из страниц сайта (блога) будет выполнять функции «ленты последних записей», настроить количество выводимых на странице записей, количество записей поступающих в RSS-ленту;

3.3. обсуждение - в этой вкладке вы можете разрешить или запретить комментирование ваших записей (страниц), а также формат публикации соответствующих коммент бриев к постам (записям на сайте);

3.4. постоянные ссылки - в этой вкладке вы можете настроить внешний вид адресов ваших страниц (желательно настраивать после активации плагина RusToLat).

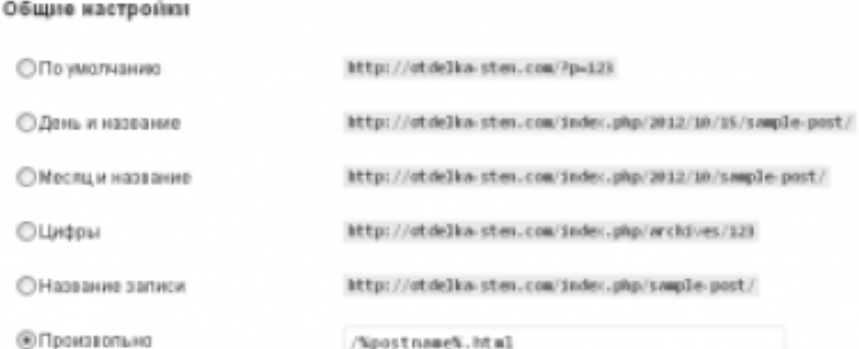

Если вы хотите, чтобы адреса ваших страниц отображались в формате www.site.ru/nazvanie-stranicy/ - введите в поле «Произвольно» следующую строку:

#### /%postname%/

Если вы хотите придать страницам олд-скульный вид и «постоянство» - .html на конце записей - введите в поле «Произвольно» следующую строку:

#### /%postname%.html

3.5. приватность. Пока вы не окончили настройку вашего сайта (блога), рекомендую установить флажок на пункте «Попросить поисковые системы не индексировать сайт». Нежелательно, чтобы поисковые системы видели сайт недоделанным - первое впечатление может быть плохим во всех смыслах этого слова.

Желательно сайт полностью настроить, добавить контент и только после этого открывать его для индексации.

4. Настройка robots.txt для WordPress

CMS WordPress как и многие другие аналогичные платформы - создает внутренние дубли страниц, от которых желательно избавляться.

#### Шаг 8. Первые шаги работы в WordPress (визуальная настройка)

#### 1. Вход в административную панель

Для входа в панель управления нужно написать после названия сайта в строке ввода веб адреса интернет обозревателя wp-login.php. Ввести ранее зарегистрированные данные - имя пользователя и пароль, затем нажать войти.

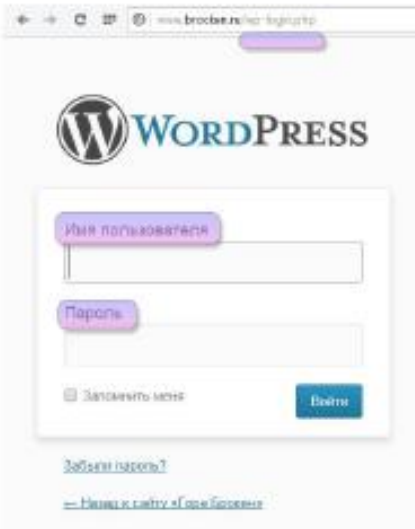

После чего, открывается консоль управления своим сайтом.

## 2. Настраиваем внешний вид сайта

Для этого заходим в панель администратора WordPress и в левом меню нажимаем Внешний вид -> Темы, далее заходим Установить темы и с помощью фильтров подбираем светлую, темную или любую другую тему. На скриншоте выбрана тёмная. И нажимаем на кнопку найти тему.

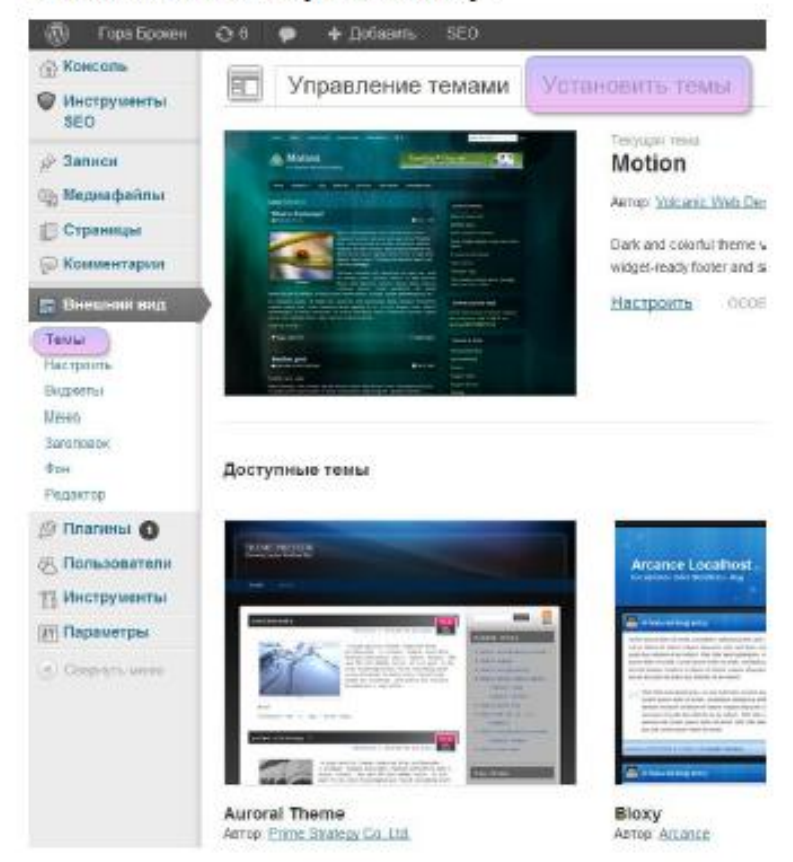

Перед установкой шаблона можно его предварительно просмотреть. После того как определитесь с темой, нажмите на ссылку установить, а затем активировать, теперь выбранная тема действует. Проверьте, зайдите на сайт.

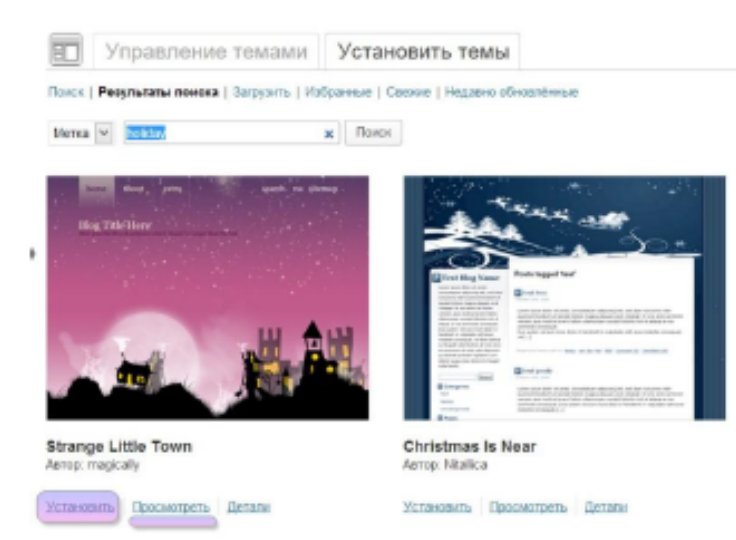

Вообще для большинства сайтов лучше выбирать светлые темы, где обычно черным шрифтом текст расположен на белом фоне, так его легче читать. Желательно чтобы тема простая, без лишних объектов.

#### 3. Настраиваем виджеты

Далее настроим виджеты. Виджеты - это такие вспомогательные меню, которые находятся обычно в сайдбаре (в правой или левой части сайта). Они отображают свежие записи, новые комментарии, архивы, рубрики и другие полезные элементы меню так называемого юзабилити

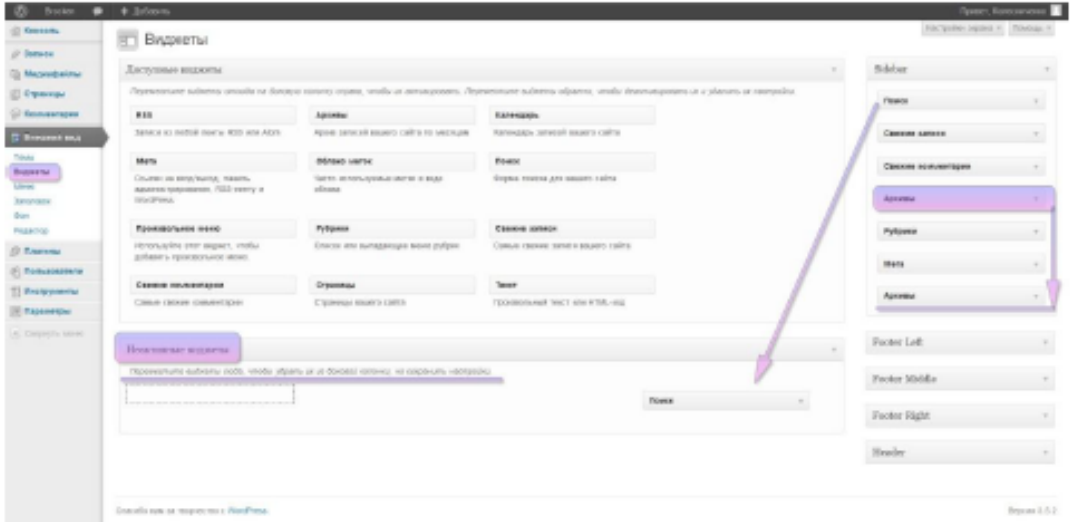

Настройте виджеты, как считаете нужным (удалить, поменять местами, добавить). Например, можно убрать поиск из сайтбара, так как он уже есть в шапке сайта сверху. Все остальные виджеты пока можно оставить. Чтобы поменять местами виджеты, возьмите любой виджет из сайдбара и нажимайте на него левой кнопкой мышки и не отпуская перетащите в то место или очередность какую нужно. Изменения появятся сразу на сайте.

Может быть так:

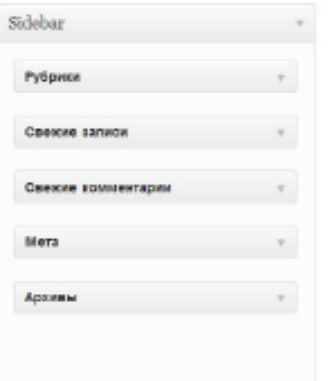

- 1. Рубрики это перечисление ваших категорий, к которым относятся статьи
- 2. Свежие записи перечисление новых поступивших статей.
- 3. Свежие комментарии новые комментарии.
- 4. Мета это список тегов/меток относящихся к тем или иным статьям или темам.
- 5. Архивы количество статей за определенный месяц или срок.

В любом случае, все можно поменять двумя кликами. Также в разделе Фон слева можно выбрать любой подходящий фон для сайта. Для этого нужно нажать Обзор и загрузить файл с компьютера. Это можно сделать если в шаблоне нет фона или нужно поменять фон.

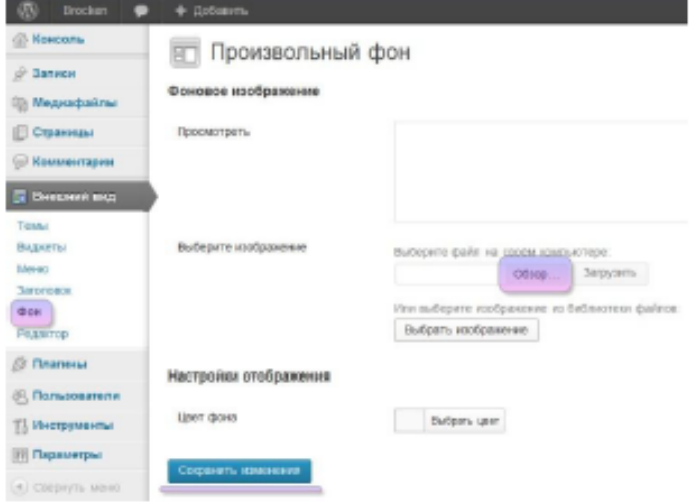

#### 4. Настраиваем плагины

Следующее что нужно сделать - это установить некоторые нужные плагины (часть из них рекомендовались выше). Плагин - это специальное дополнение или расширение для сайта, набор новых функций или возможностей. Много плагинов устанавливать не рекомендуется, они могут тормозить сайт.

Плагины установленные по умолчанию можно удалять. Для этого их нужно выделить и в всплывающем меню Действия выбрать удалить и нажать Применить. После нажать на кнопку Да, удалить эти файлы.

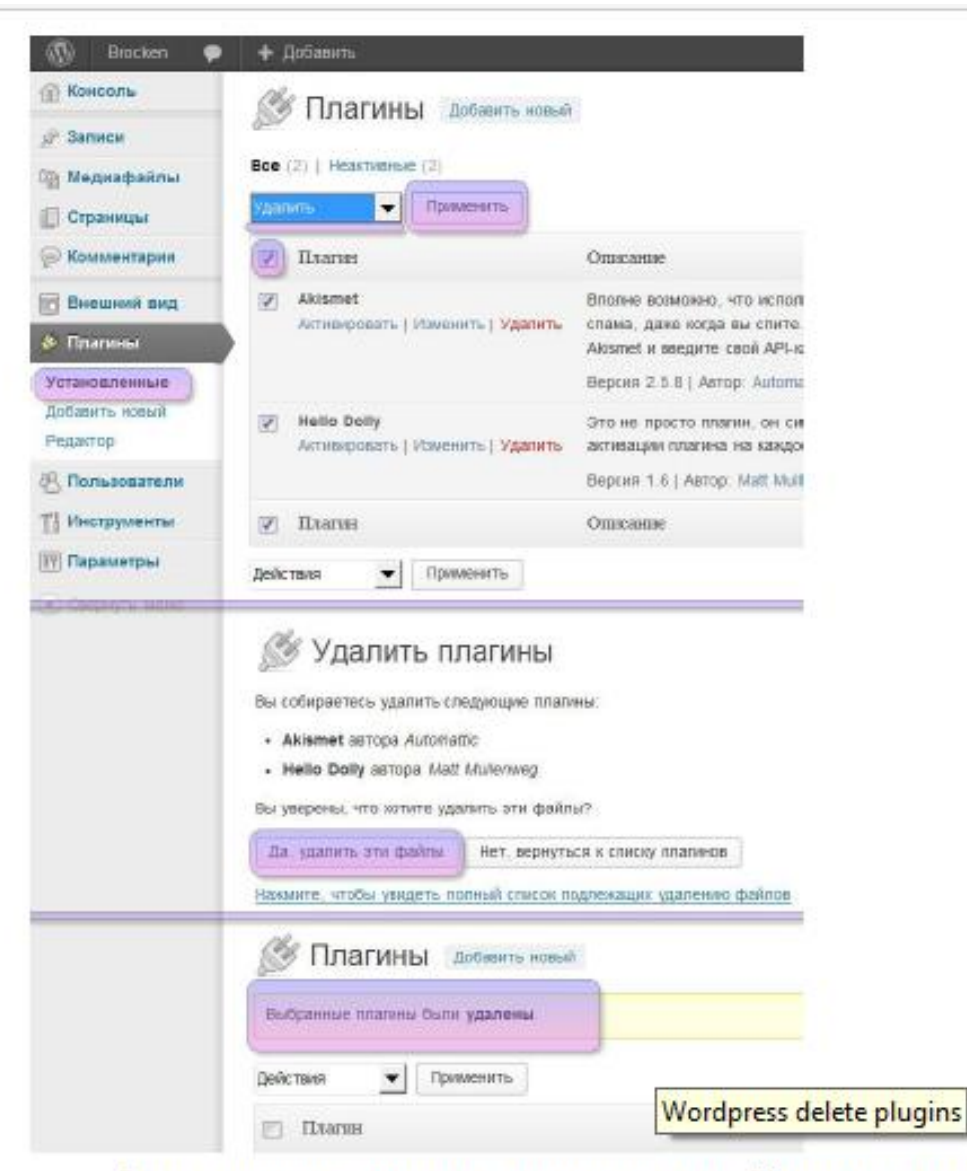

После удаления, установим новые плагины. Установим три плагина:

- All In One SEO Pack этот плагин прежде всего нужен для установки заголовков. описания и ключевых слов к вашим статьям для поисковых систем;
- CheckBot защищает от спамеров в комментариях ("капча");
- The Simplest Favicon установка маленькой иконки 16\*16 мм. Она отображается рядом с названием сайта в некоторых поисковиках. Например таких как Яндекс. А также отображается в заголовках шапки браузеров.

Нажимаете на Добавить новый и в форму поиска впишите название и нажимите на кнопку Поиск плагинов.

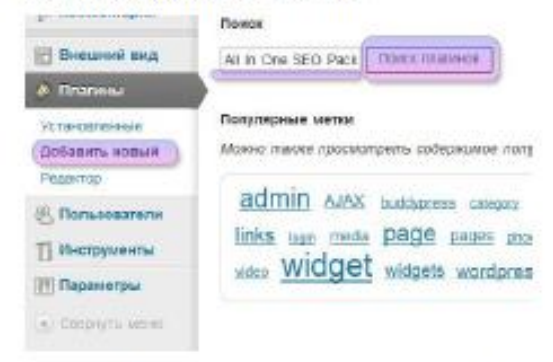

В результатах поиска выберите найденный плагин и нажмите установить.

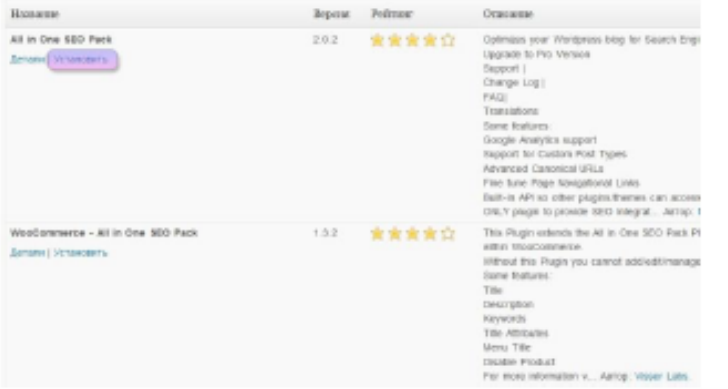

На вопрос "уверены ли вы что хотите установить этот плагин" нажимите ОК.

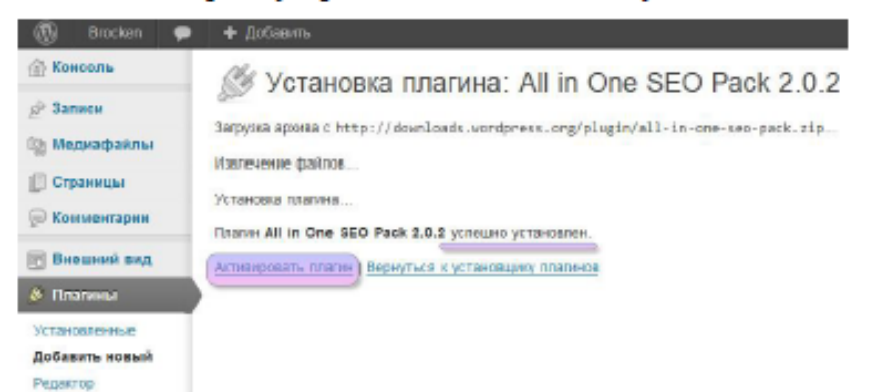

После успешной установки - нажимите Активировать плагин. Далее таким же способом устанавливаем остальные два плагина.

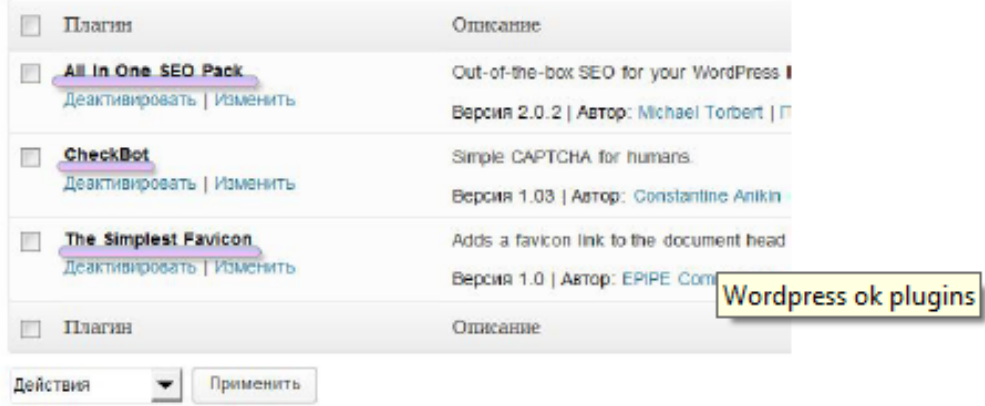

#### 5. Настройка пользователей

Следует зайти в раздел пользователи для того чтобы дополнить или изменить свой профиль. Тут можно добавить свои данные, такие как имя, фамилию, ник и другие. И можно выбрать, как будет отображаться на сайте имя автора статьи.

Добавьте еще пользователя, который будет модератором сайта, если это необходимо.

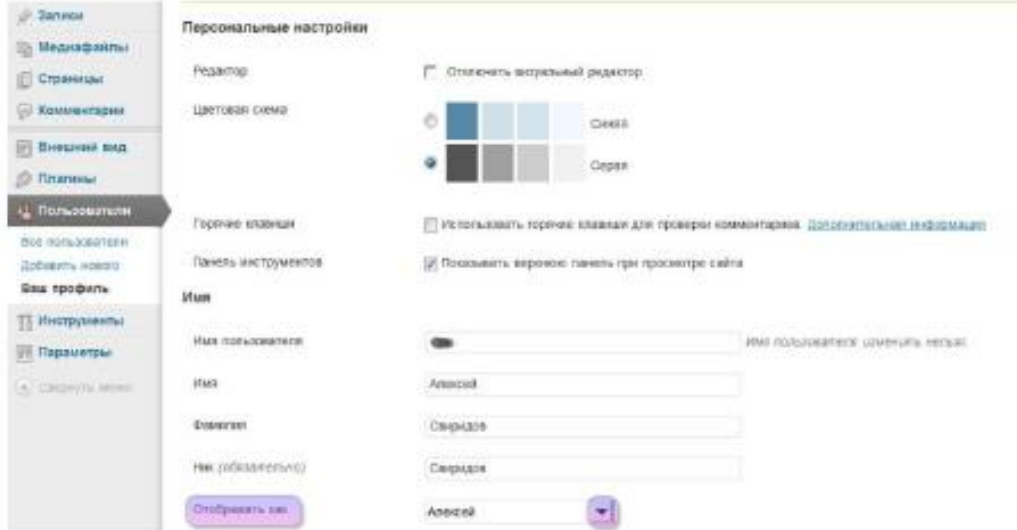

### 6. Настройка параметров

Нажмите вкладку Параметры, далее первую вкладку Общие. Поменяйте название сайта и краткое его описание. Название сайта - это то название, которое высвечивается в шапке сайта сверху, а под ним обычно пишется краткое описание.

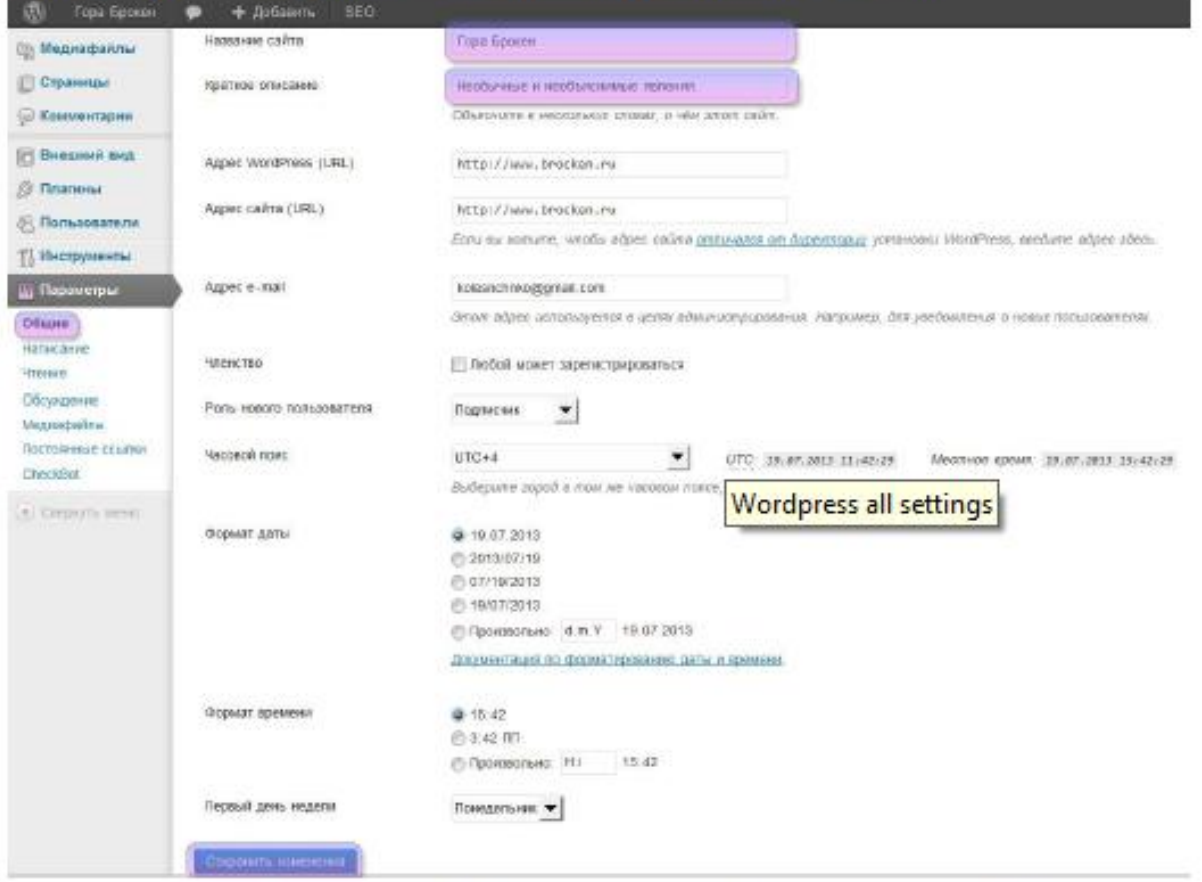

Тут можно поменять свой адрес электронной почты, который используется в целях администрирования. Формат даты, времени, часовой пояс и другие параметры..

В разделе Чтение можно настроить стиль и хронологию отображения статей. Например, есть настройка которая выводит последние записи, а можно сделать статическую страницу.

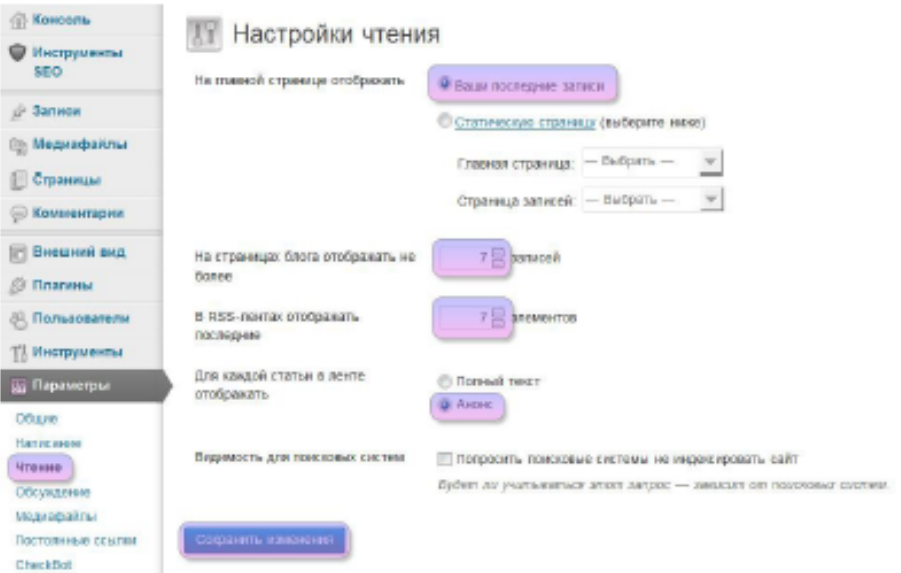

На страницах сайта, на примере, оставлены для отображения 7 записей, для RSS ленты 7 элементов + в rss отображать Анонс, а не полный текст.

Параметры Обсуждение - уберите галочки с "Пытаться оповестить блоги", "Упоминаемые в статье" и "Разрешить оповещения с других блогов".

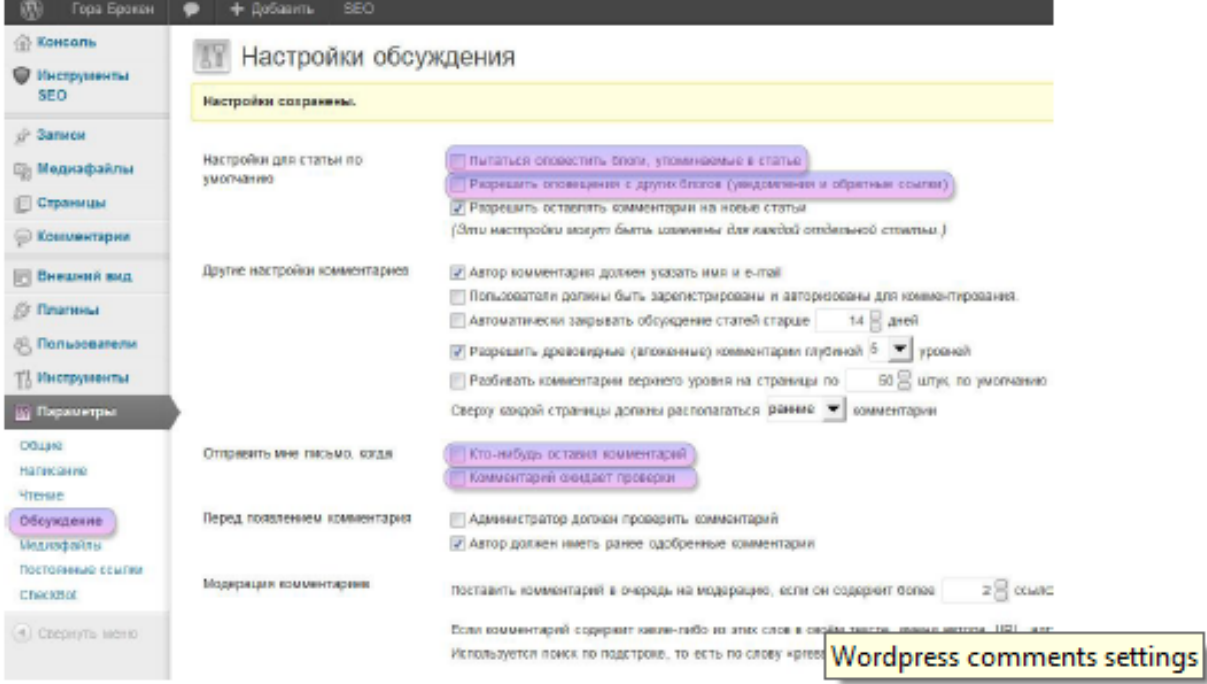

Уберите галочки в разделе "Отправить мне письмо", когда пользователь оставил комментарий и комментарий ожидает проверки. Прочитать комментарии можно зайдя в панель администратора WordPress. Нажмите кнопку Сохранить изменения.

Постоянные ссылки. По умолчанию ссылки выглядят как - ?p=3545. Чтобы они выглядели как заголовок на английском языке, нажмите Название записи и Сохранить изменения.

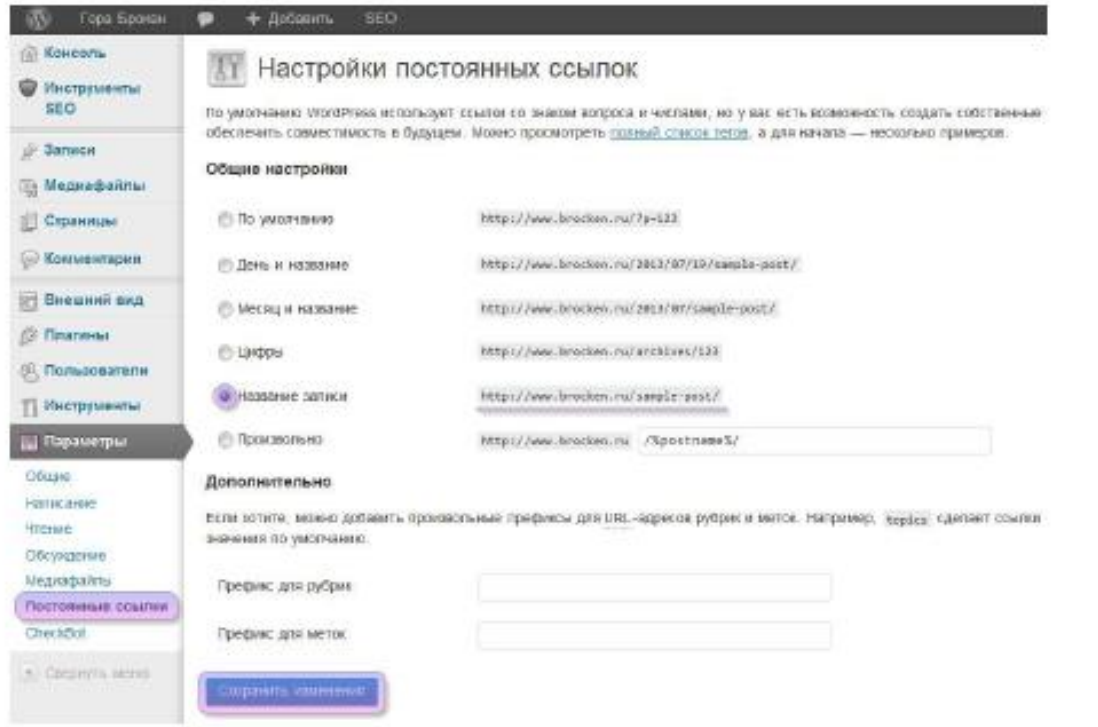

Еще одна настройка - антиспам плагина CheckBot. Выберите Русский и убирите ссылку автора плагина (или оставляем ее в знак благодарности). Нажите на кнопку Update Options.

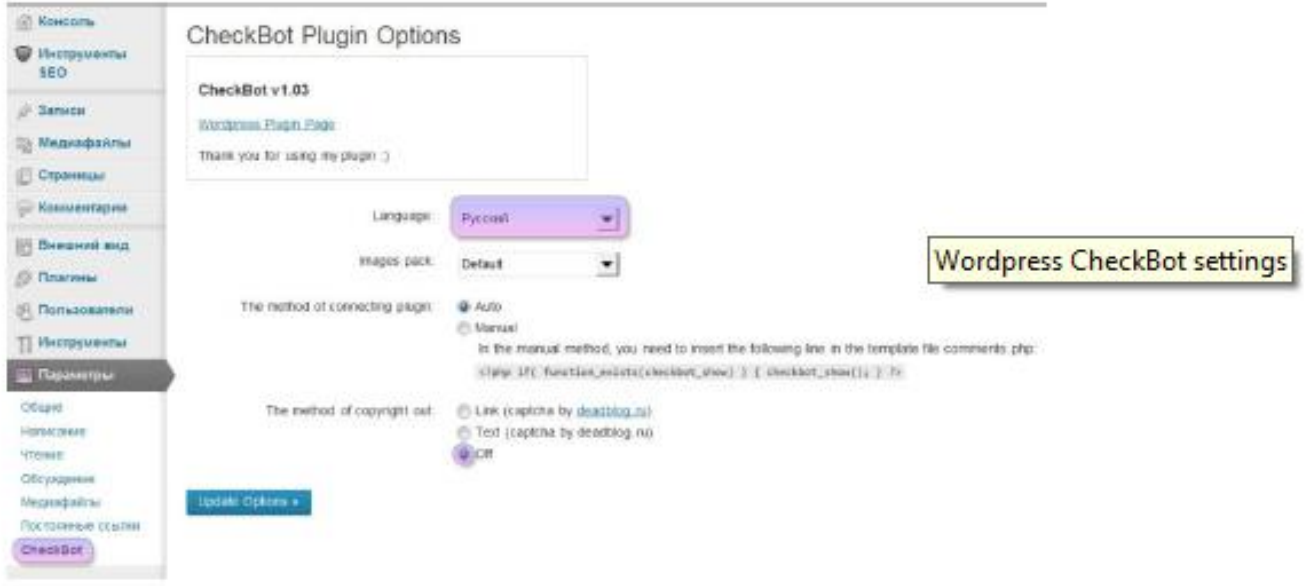

# 7. Настройка инструментов SEO

Настройка в плагине All in One SEO Pack. В настройках главной страницы необходимо задать Заголовок, описание и ключевые слова. Это делается для поисковиков и SEO2, они должны быть близки тематике сайта и отражать его направление.

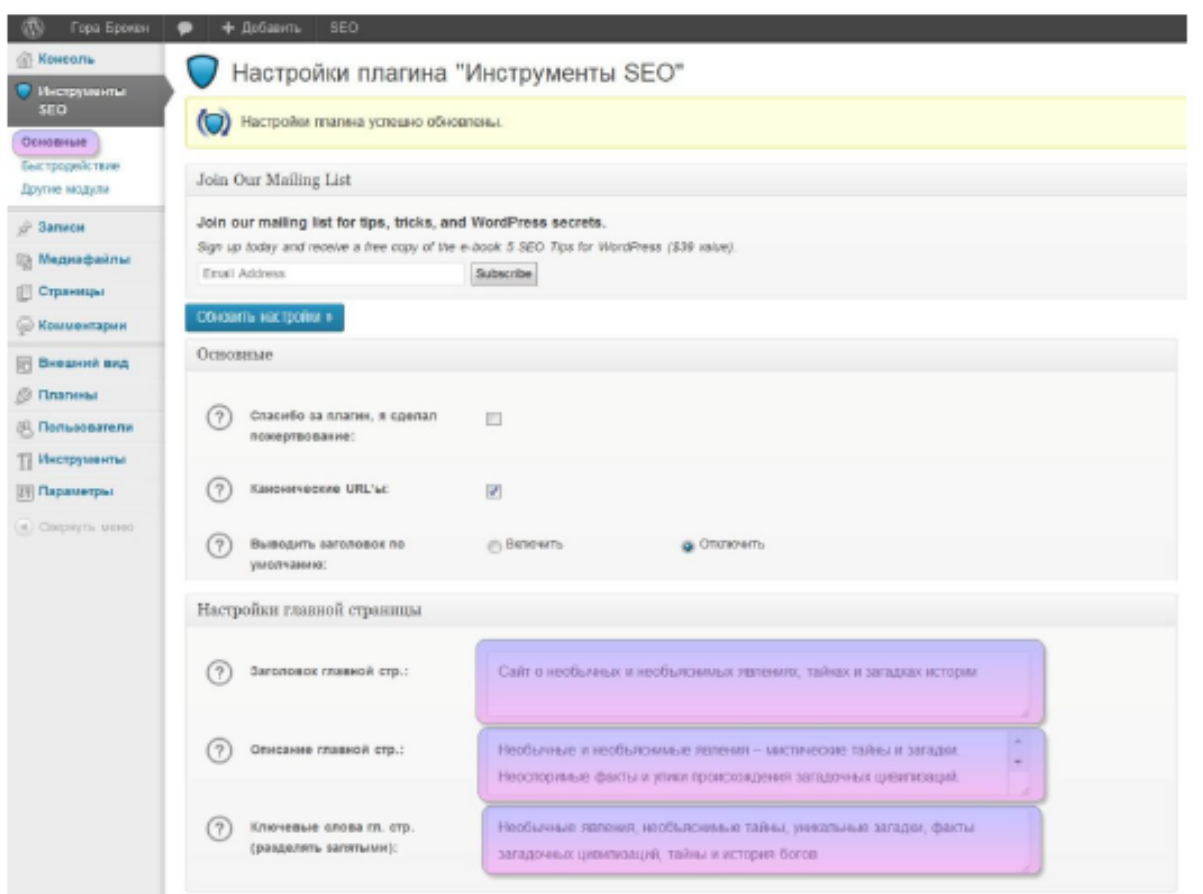

and the control of the con-

#### 8. Создадим несколько страницы

the contract of the contract of

Страницы - это статичные страницы, например, О сайте, Об авторе или Контакты. Находятся вверху сайта, в горизонтальном меню. Сделаем три такие страницы.

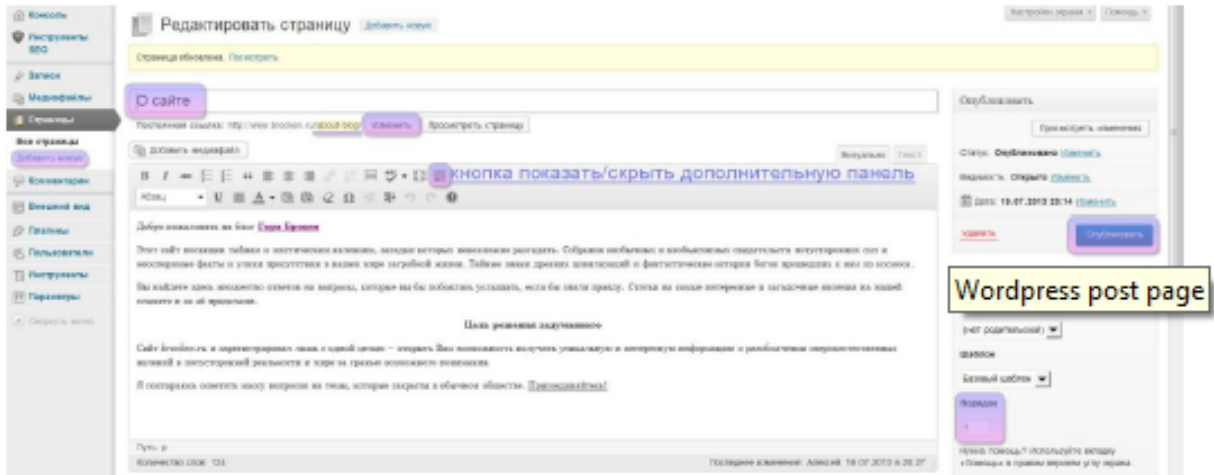

Нажмите Добавить новую в разделе Страницы. впишите заголовок этой страницы -"О сайте".

В визуальном редакторе откройте дополнительную панель, щелкнув по кнопке показать/скрыть дополнительную панель. В впишите текст в вашем сайте.

Обязательно измените название Постоянной ссылки, чтобы она была написана латиницей (на английском), иначе могут быть проблемы в поисковиках и в некоторых местах при формировании ссылки. Всегда изменяйте Постоянную ссылку. Указываем порядок - "1". Теперь в горизонтальном меню она будет первая. И жмем кнопку Опубликовать.

На сайте есть первая страница. Теперь можно удалить стандартно созданную страницу - "Пример страницы". Для этого щелкните Все страницы в разделе Страницы и подведите мышку к Пример страницы. Снизу появится меню << Изменить | Свойства | Удалить | Перейти >> выберите удалить.

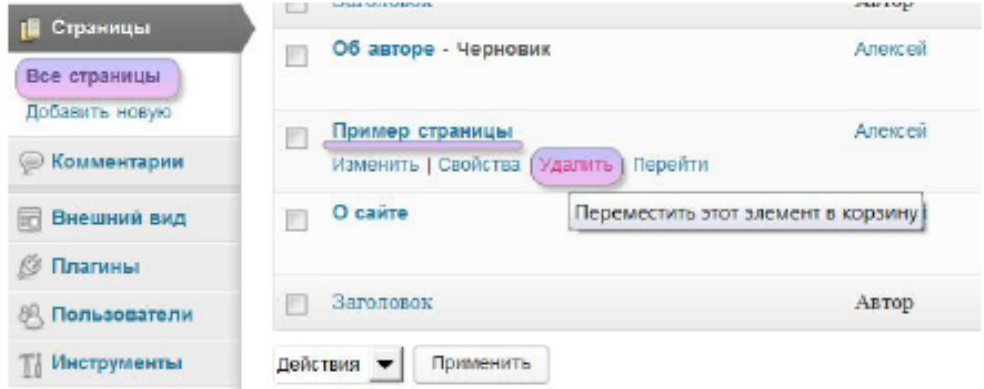

WordPress к каждой странице или записи создает по умолчанию форму для комментирования. Необходимо форму убрать, так как для этой страницы она не нужна. Для этого щелкните Все страницы в разделе Страницы и подведите мышку к странице О сайте, в появившемся меню нажмите Свойства. В свойствах уберите галочку напротив Разрешить комментарии и нажмите кнопку обновить.

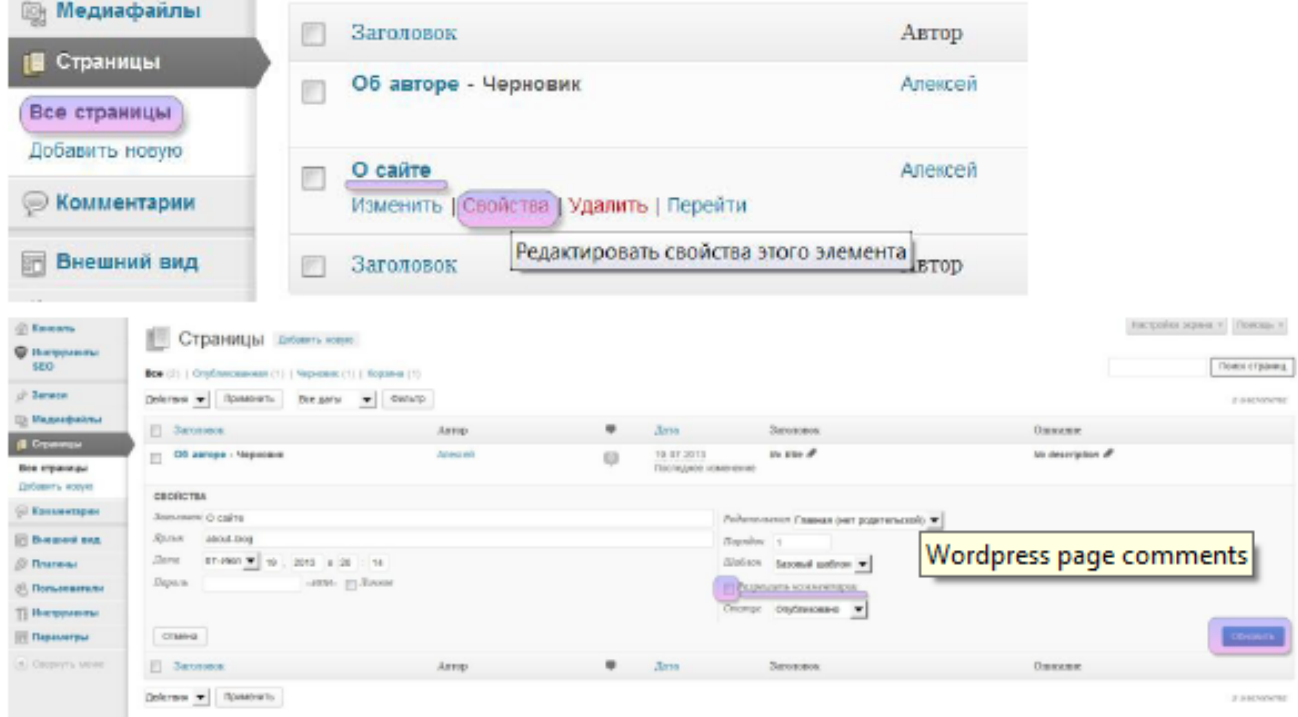

После создания страницы О сайте, создайте страницы Об авторе и Контакты, при этом не забывая указывать их порядок (Об авторе(2-вторая), Контакты(3-третья)). В странице Об авторе напишите пару строк о себе. В странице Контакты впишите ваш адрес электронной почты и о том как связаться с вами.

Пример результата:

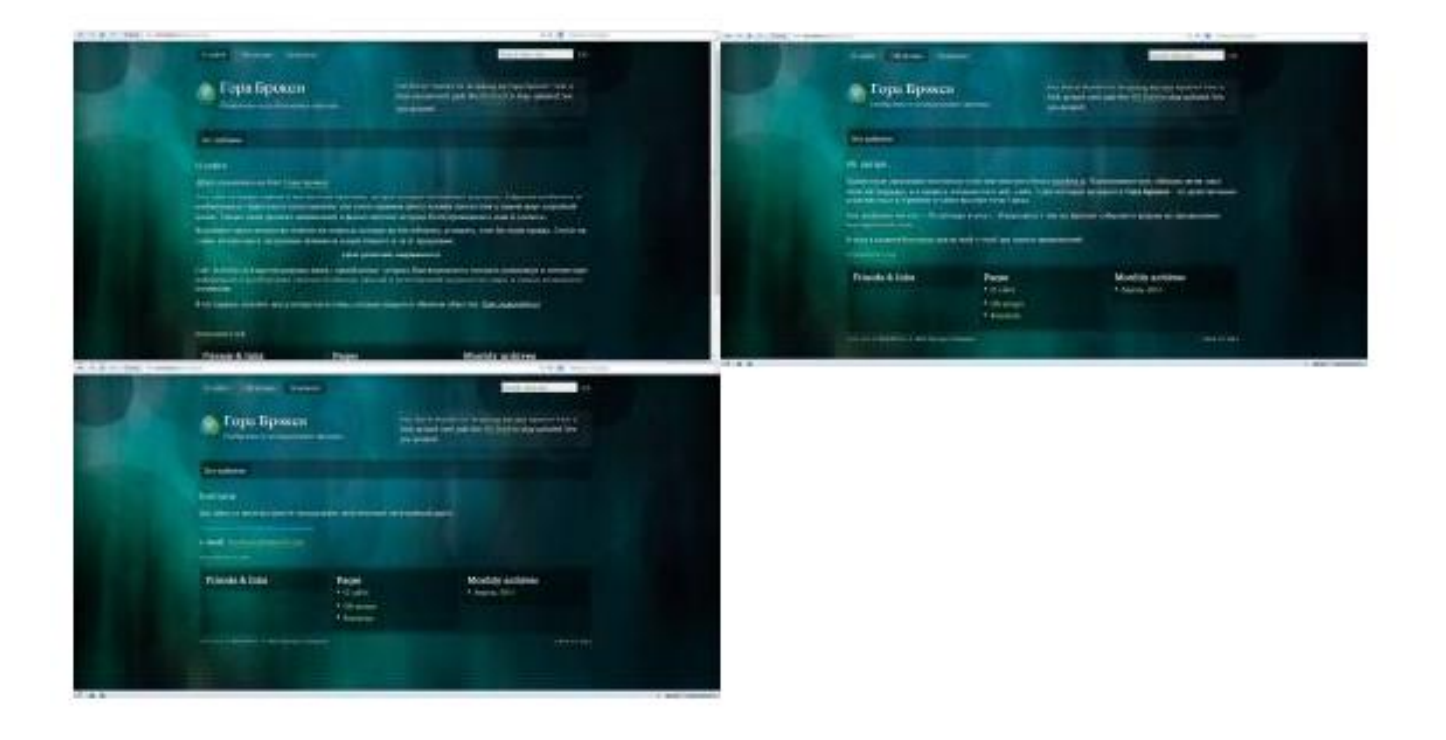

### 9. Настройка файла Robots.txt

Перед тем как начать заполнять сайт контентом и делать записи в него необходимо оградить его от такого понятия как дублирование контента - как только на сайте будет некоторое количество статей. CMS создаст массу ссылок на статью и она проиндексируется в поисковой выдаче, может появится множество лишних ссылок на сайт вместо одной нужной, той которая ведет на искомую статью. Это может привести к плохим отношениям с поисковыми системами.

Для того, чтобы не было повторов ссылок, необходимо специальный файл который называется Robots.txt. Он регулирует или помогает поисковым системам правильно просканировать web-сайт и добавить те материалы которые действительно нужны, то есть основные статьи. Пример содержимого файла, можно посмотреть по ссылке http://www.white-windows.ru/robots.txt.

Создайте обычный txt файл с именем robots.txt маленькими буквами. Копируете в него найденный и правильный на ваш взгляд шаблон. Перепишите в нем следующее:

28 строка Host: - напишите адрес своего сайта.

69 последняя строка Sitemap - сюда нужно прописать ссылку на файл sitemap.xml (этот файл нужен для помощи поисковикам в сканировании сайта, он создается отдельными сервисами. например ЭТИМ можно сделать http://htmlweb.ru/analiz/sitemap.php потом этот файл также скопировать в корень своего сайта вместе с robots.txt)

Эти файлы robots.txt и sitemap.xml (на первом этапе, когда мало статей, он не так важен) нужно скопировать в корневой каталог сайта.

Если не получается настроить файл robots.txt – пропускаем пункт.

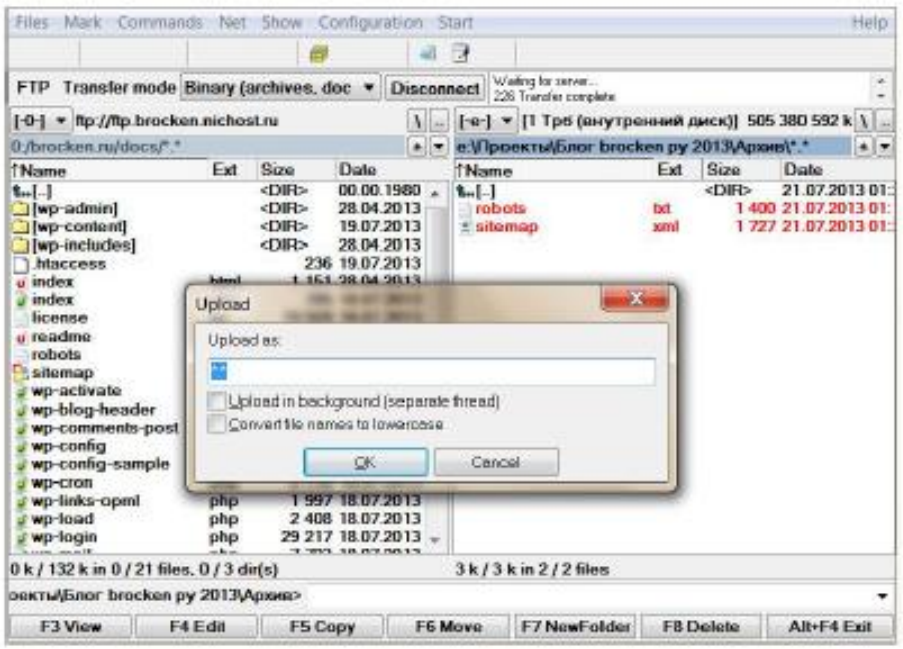

### 10. Контент

Контент - это собственно тот интересный и уникальный материал, который публикуется на сайте (статьи, записи, обзоры, новости, инструкции). Но как же сделать новый и интересный контент.

Писать самому - но не все мы писатели.

Сделать рерайт - переделать чужой материал и улучшить его.

Скопировать - скопировать и вставить чужую статью. Это самый плохой вариант, так как поисковики могут заблокировать сайт.

Купить готовые статьи на бирже статей.

Mory посоветовать некоторые биржи статей: http://advego.ru/, www.textsale.ru, www.texchange.ru.

Создадим рубрику. Для добавления рубрики зайдите в Записи -> Рубрики. Придумайте название рубрики, название ярлыка - на английском языке и краткое описание.

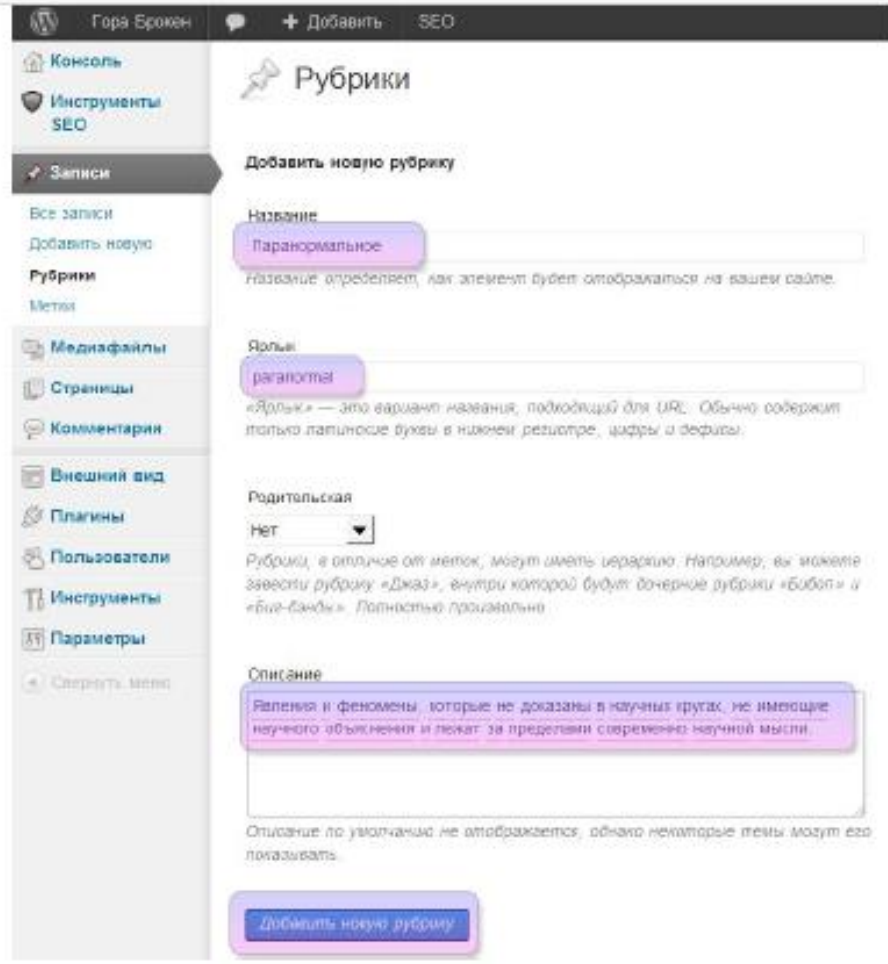

Рубрика создается для наполнения статей.

# 11. Записи

Для того чтобы добавить новую запись (статью или обзор) зайдите в раздел Записи -> Добавить новую.

Введите заголовок статьи. Далее изменить постоянную ссылку на ссылку в виде латиницы(на английском). Далее вставляем основной текст в визуальный редактор. Справа выбираем, в какую рубрику поместить статью. Можно также добавить ключевые слова или тэги в раздел метки.

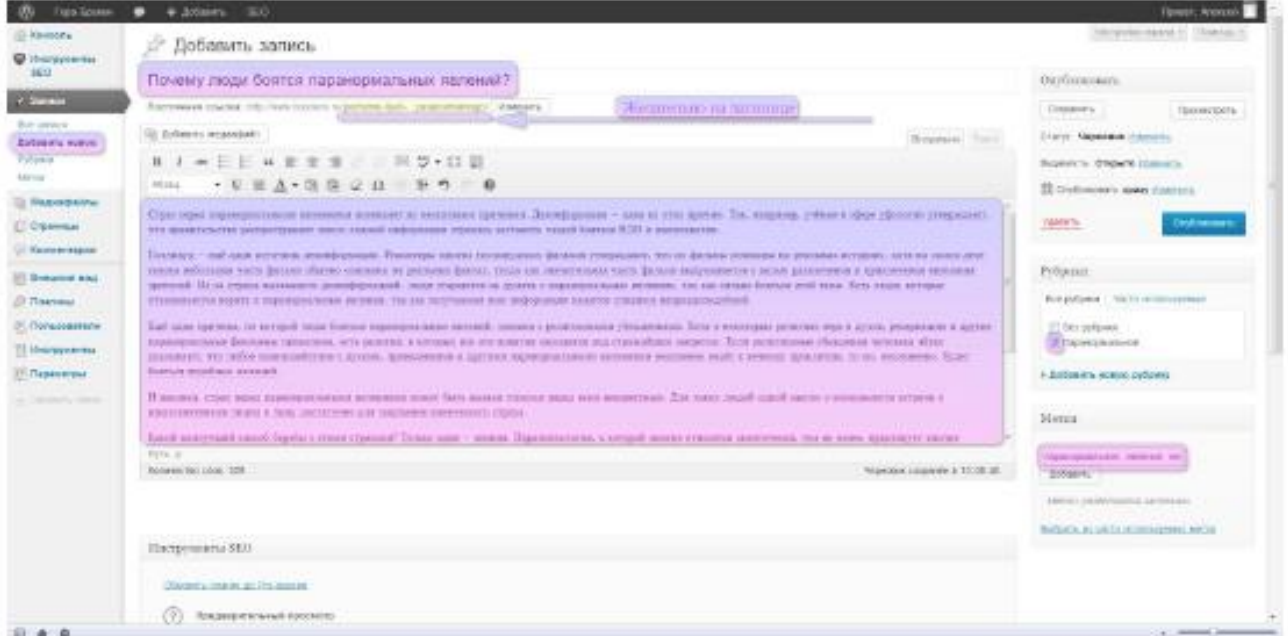

Сделайте так чтобы статья не выводилась на основной странице блога полностью. То есть выводился заголовок и анонс статьи пару начальных строк, а дальше посетитель должен будет открыть статью полностью и тем самым посмотреть полный текст.

Для этого перейдите из визуального редактора в текстовый. И после первого абзаца, поставьте в конце курсор и нажамите на кнопку more для вставки тега разделяющего анонс и остальную часть статьи.

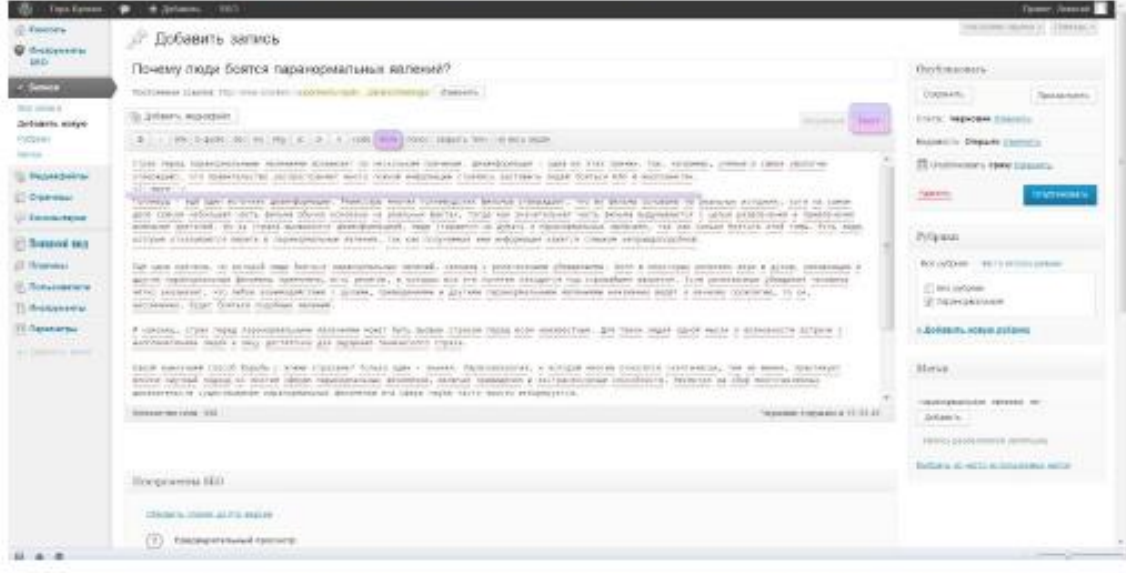

Старайтесь разделять его на абзацы, разделы, подзаголовки, выделять важные места подчеркиванием или жирным шрифтом, выделять что-то другим цветом, формировать списки, цитаты, делать текст интересным и красивым.

Инструменты SEO. В целом это нужно только для поисковиков. Заголовок можно скопировать из заголовка статьи. А в описание скопировать часть текста из статьи в виде пару интересных предложений.

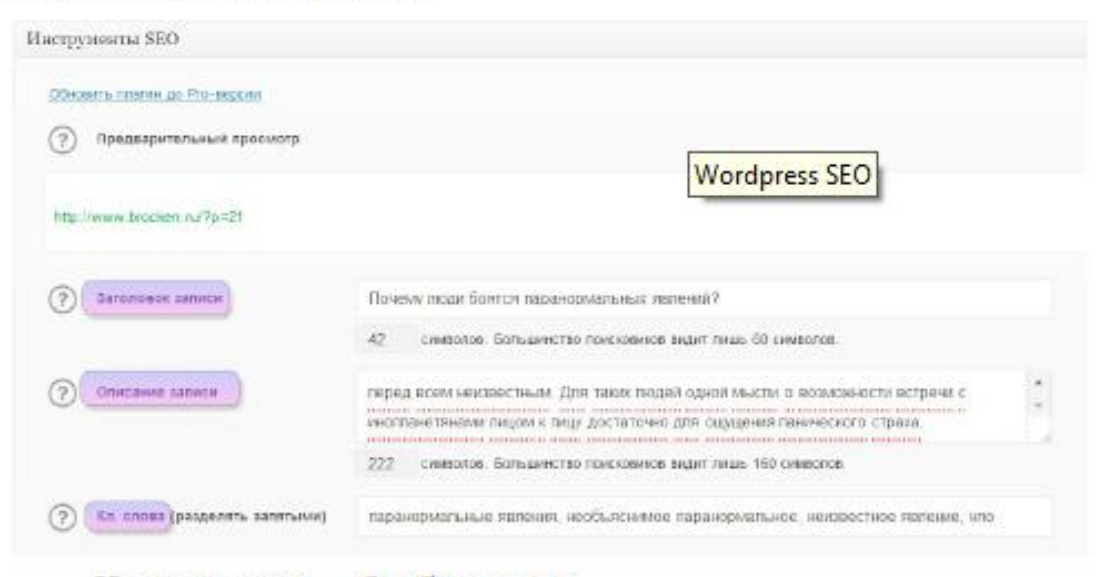

Нажите кнопку - Опубликовать.

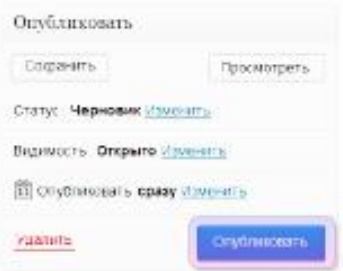

Посмотрите ваш сайт через браузер.

Можно удалить созданную по умолчанию запись Привет, мир! Для этого зайдите в Записи -> Все записи и подведите курсор мышки к записи Привет, мир! Снизу появится меню в котором нужно выбрать Удалить. Запись будет удалена и перемещена в корзину которую потом можно очистить

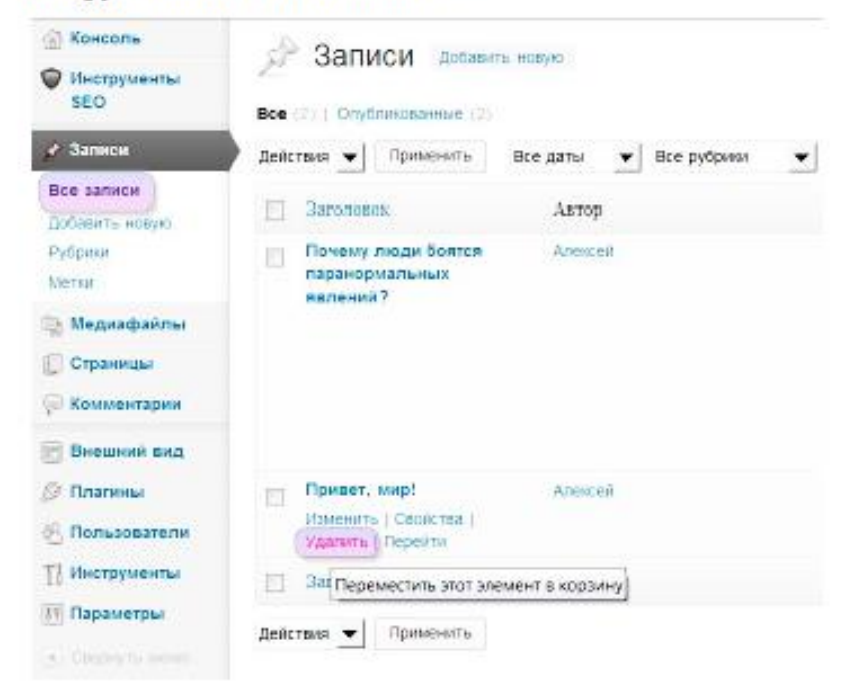

Может получится следующее.

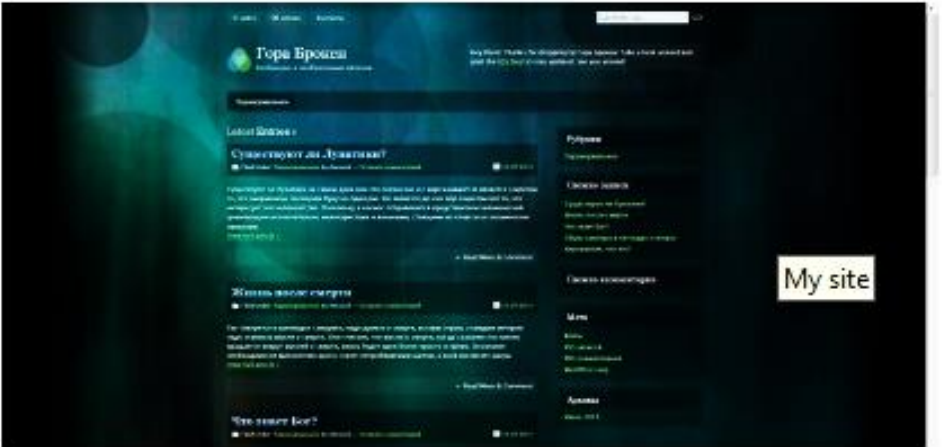

После данных манипуляций уберите окно начальных настроек. Для этого нужно нажать в правом верхнем углу на надпись Закрыть.

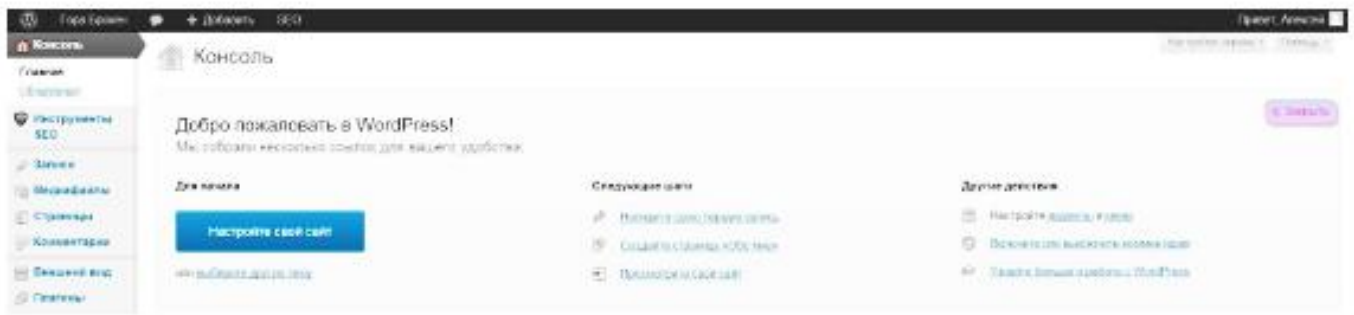

## 12. Favicon - мини иконка для сайта

Фавиконка - это маленькая иконка размером 16\*16 пикселей, она отображается в поиске рядом с ссылкой сайта, показывается в браузере сверху в заголовке текущего окна. Для её создания можно использовать следующие web-сервисы:favicon.ru или www.favicon.cc.

Сохраните иконку на компьютер с названием favicon.ico, этот файл скопируйте корневой каталог сайта. Просмотрите сайт в браузере.

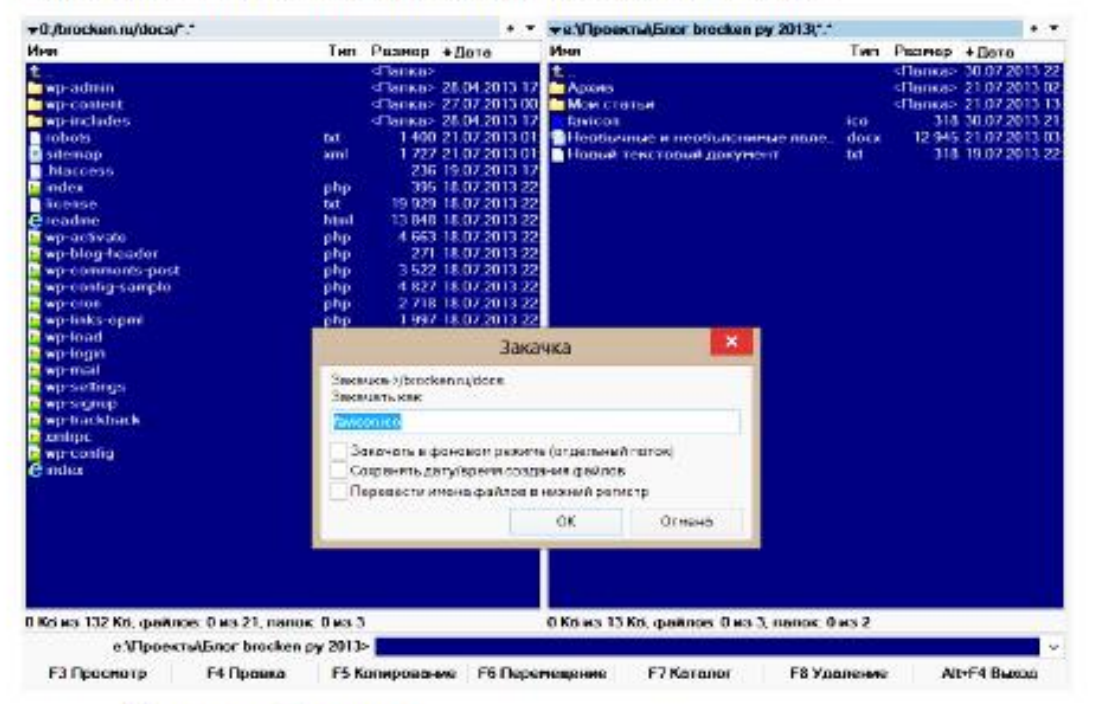

Примерный результат:

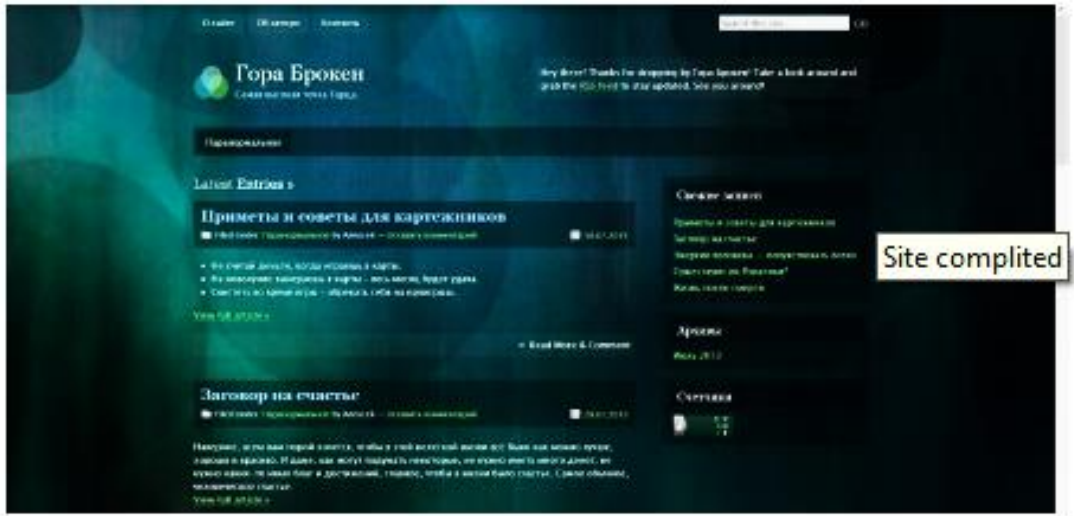